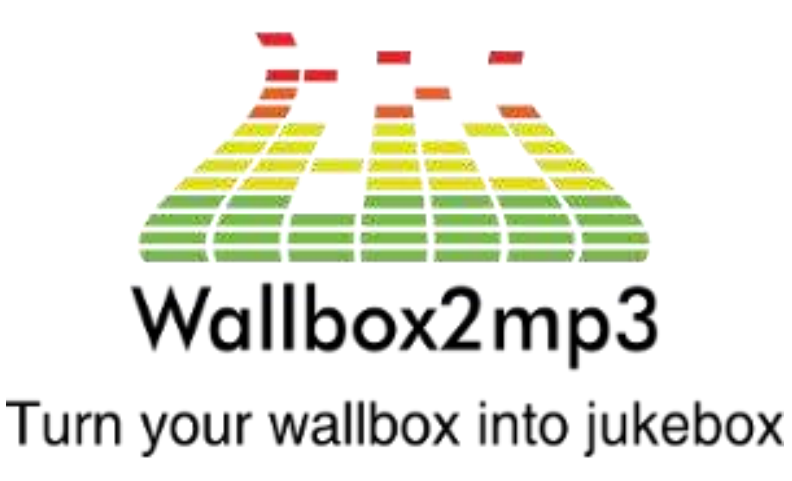

# WALLBOX2MP3 SOFTWARE Version 2

Um wallbox2mp3 zu verwenden, müssen Sie unsere Software herunterladen: <http://www.wallbox2mp3.com/en/software/>

Die V2-Version ist nur für wallbox2mp3 v1.4bis und v1.5 verfügbar.

1. So verwenden Sie die Software

Beim Starten der Software müssen Sie Ihre Wallbox und die Version Ihrer wallbox2mp3 auswählen:

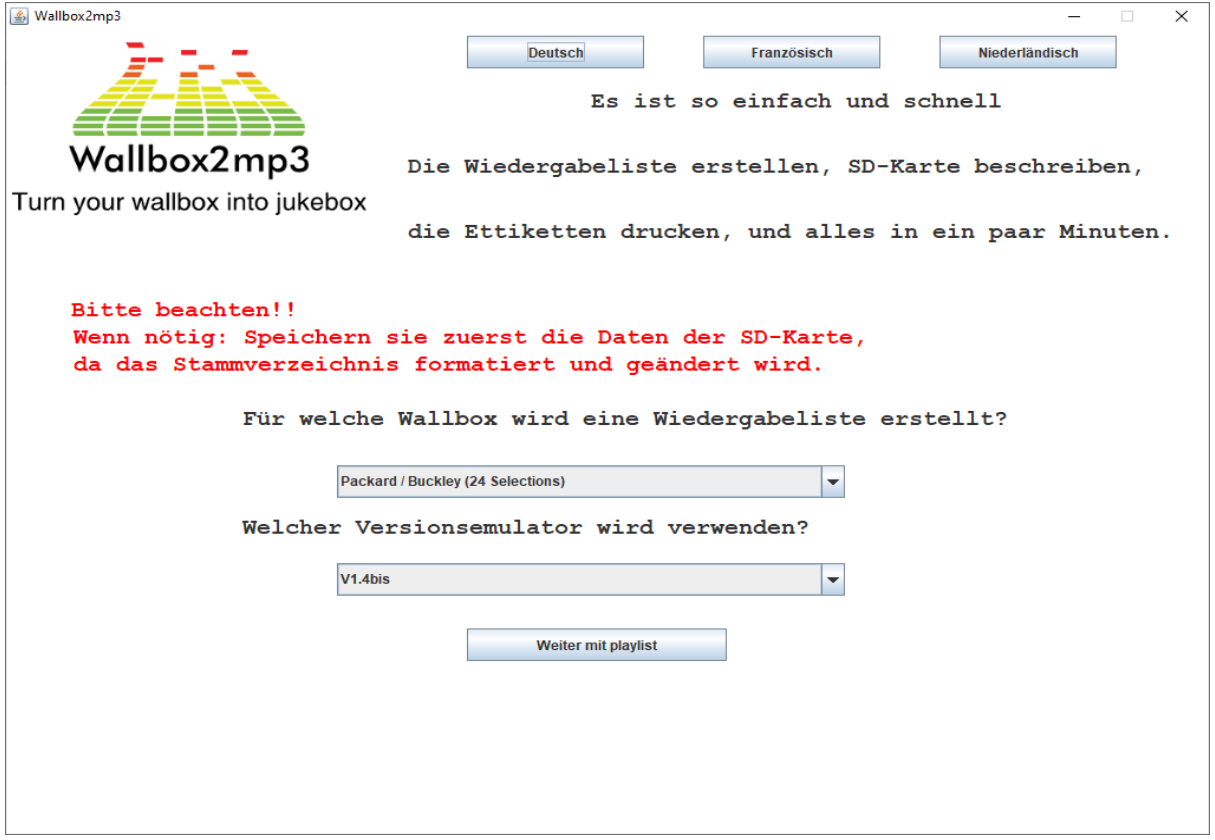

Sie können die Sprache in den oben angezeigten Buttons wählen

## **In Schritt 2 können Sie Ihre Playlist zu erstellen:**

Sie können eine Option wählen, um Ihre wallbox2mp3 Musik nach dem Zufallsprinzip abspielen zu lassen oder nicht.

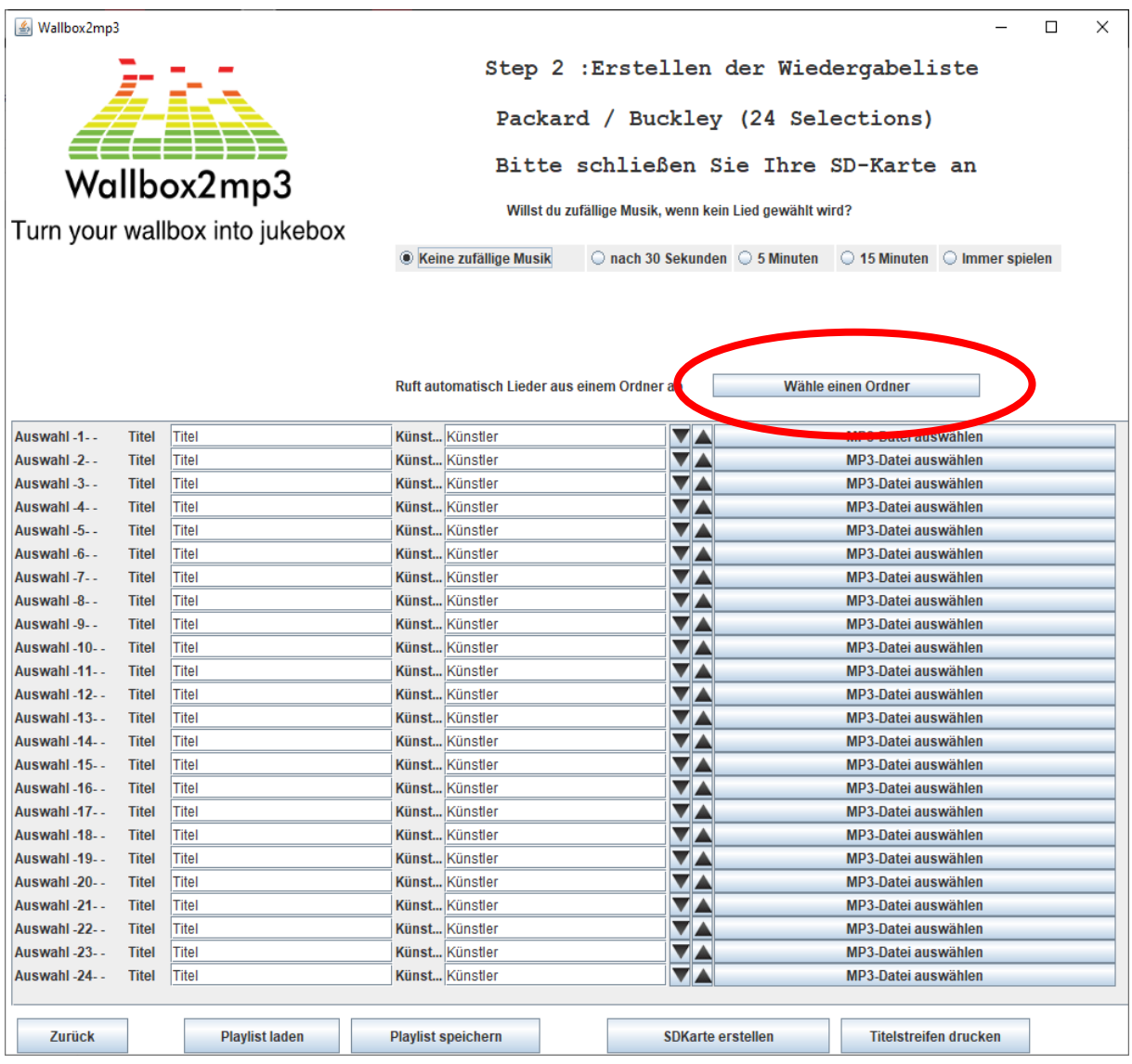

Nun ein Verzeichnis mit Ihren mp3´s auswählen, das dann automatisch in der Software wallbox2mp3 eingelesen wird.

Die Playlist kann auch gespeichert werden. Aber Achtung, die zufälligen Musikoptionen und die Wahl Ihrer Playlist wird nicht gespeichert!

Und vorteilhaft ist noch, sie können Ihre erstellte Playlist für eine andere Wallbox verwenden...

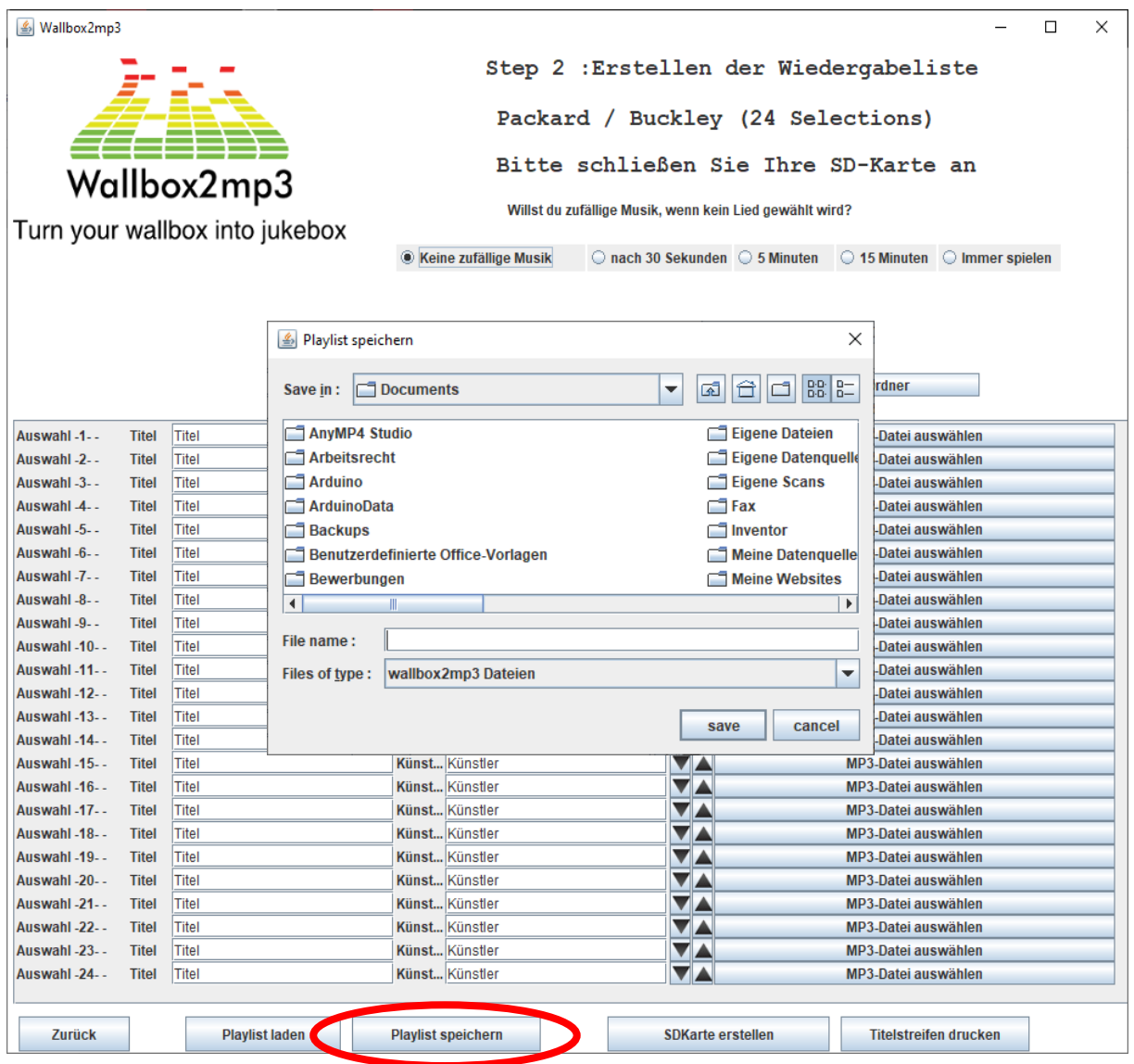

Bitte beachten Sie, dass die Wallbox und zufällige Musikauswahl nicht gespeichert werden.

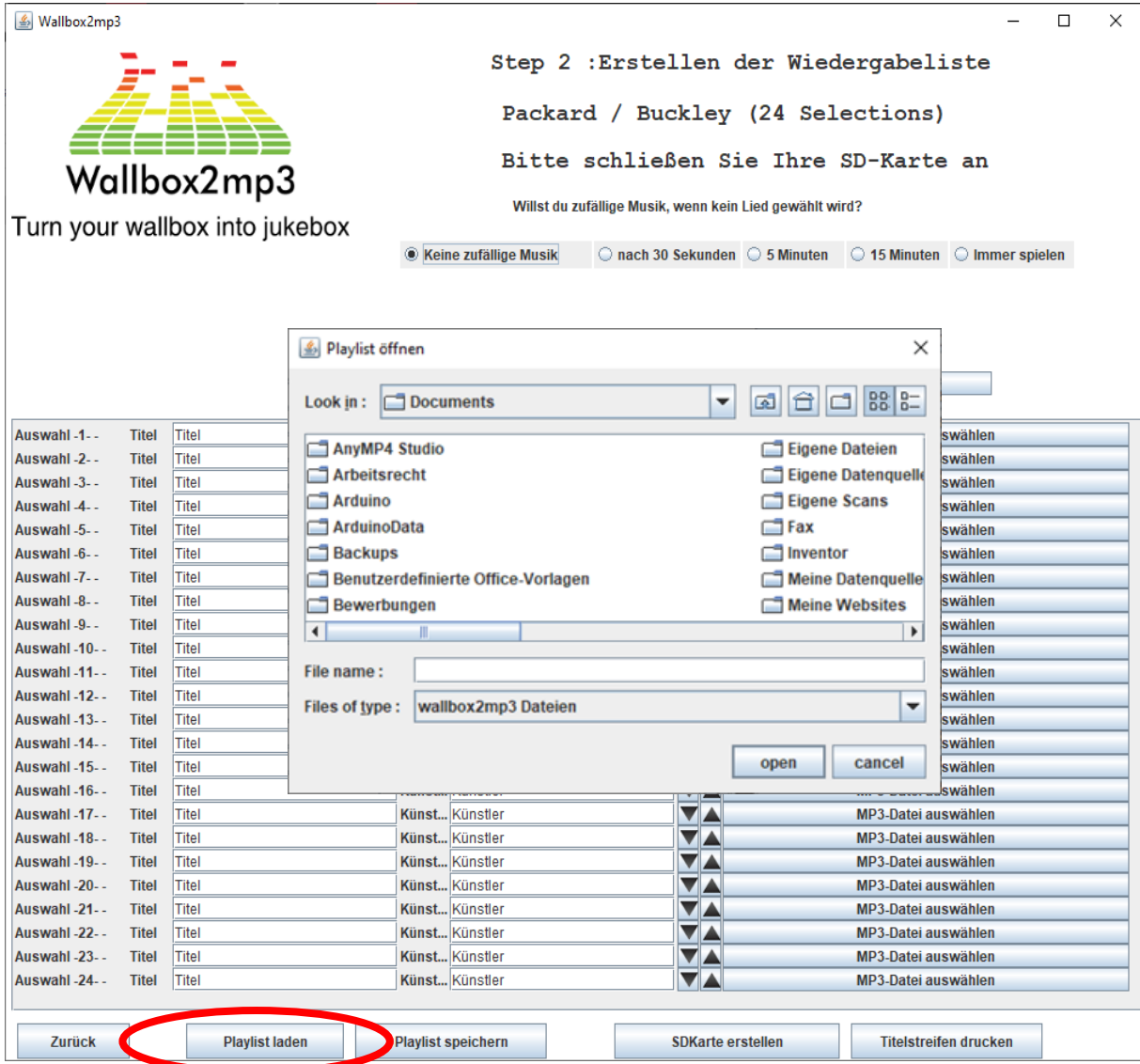

Danach können Sie dann Ihre Titelstreifen drucken:

Titelstreifen-Größe je nach Auswahl der Wallbox

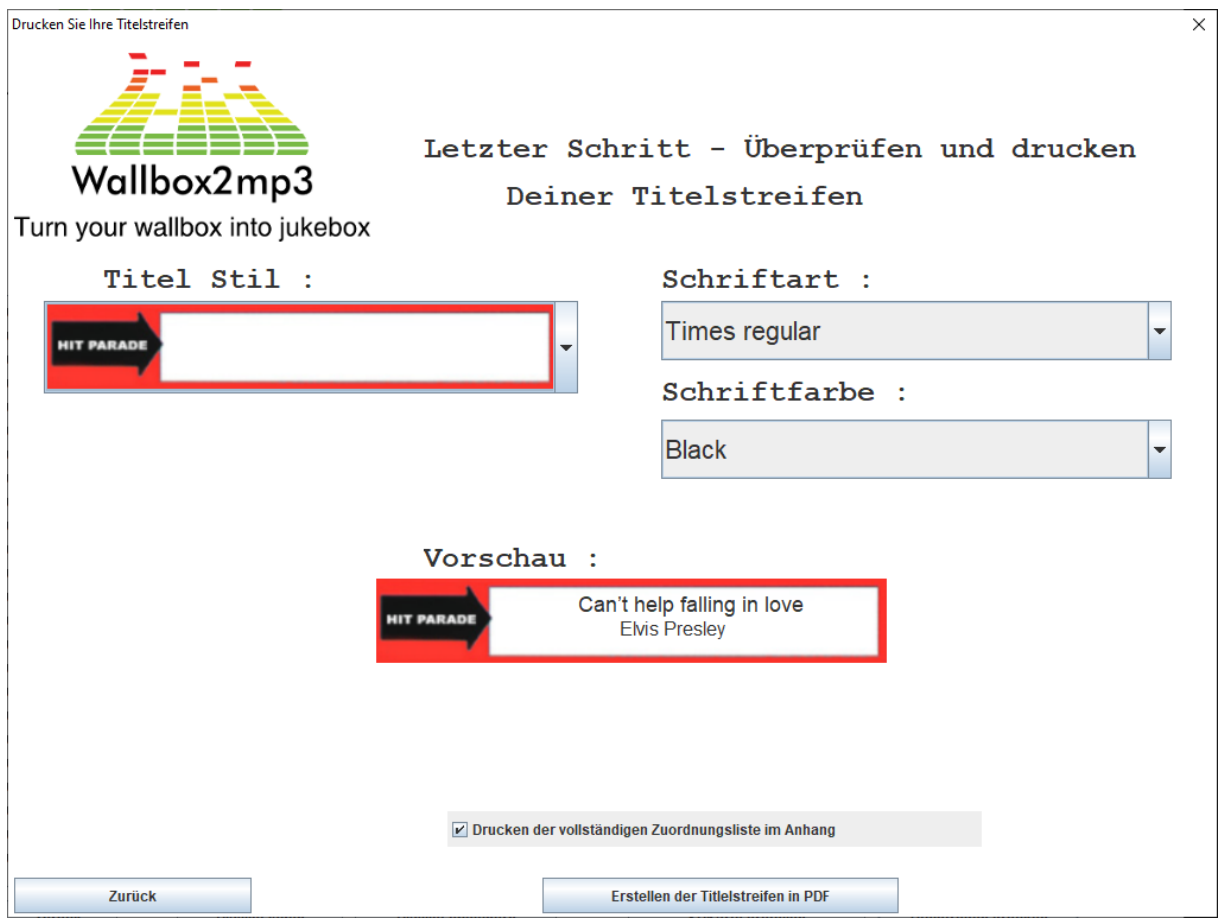

Und schließlich Ihre SD-Karte erstellen:

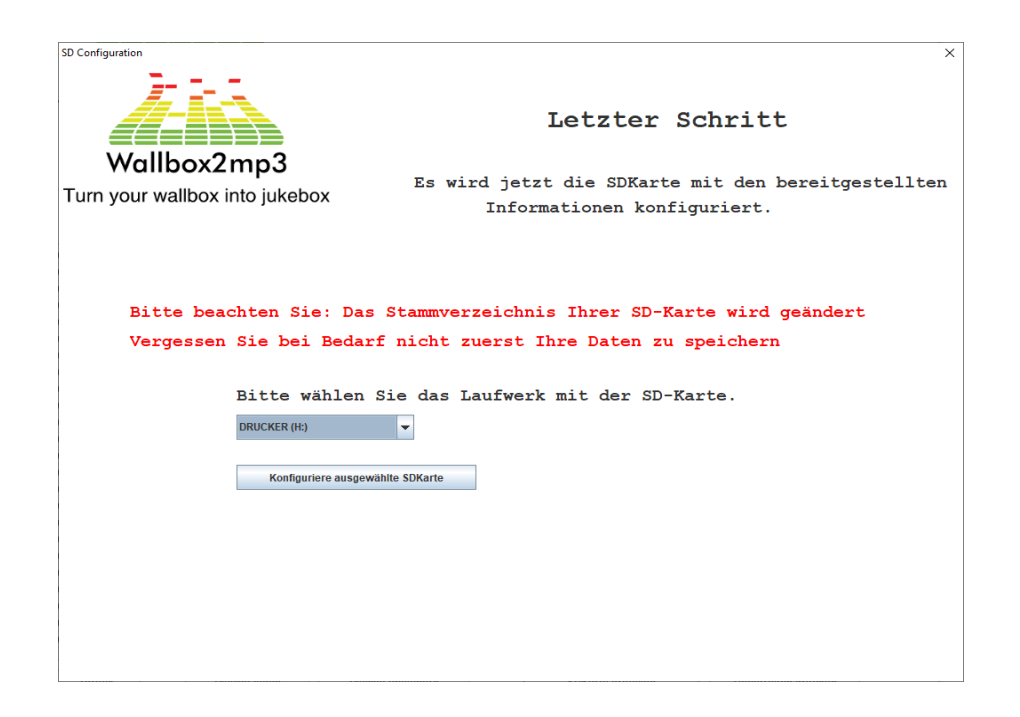

### Auf Ihrer SD-Karte befindet sich dann:

- eine Konfigurationsdatei
- alle umbenannten mp3s
- eine CSV-Datei mit der Liste Ihrer Musik / Künstler und dem Namen der Auswahl
- eine M00.sel-Datei (oder M21.sel). Mit dieser Datei können Sie die Auswahl anpassen.

hier ein Auswahl-offset Beispiel:

Die Auswahl wird nach Buchstaben und dann nach Zahl indiziert.

Die Auswahl A1 entspricht somit der Datei sel001.mp3

Die Auswahl A2 entspricht der Datei sel002.mp3

Die Auswahl A3 entspricht der Datei sel003.mp3

Zum Beispiel für eine Seeburg sc-1 160 Auswahl, deren Auswahl von A bis V und von 1 bis 8 (inklusive) reicht:

- A1 entspricht daher der Datei sel001.mp3
- B1 entspricht der Datei sel009.mp3
- B2 entspricht sel010.mp3
- B8 entspricht sel016.mp3
- C1 entspricht sel017.mp3 etc.

Sie erkennen, dass A1 (sel001) spielt, C1 spielt (sel017), können Sie anpassen, indem Sie die Datei M00.sel in M16.sel (minus 16 Auswahlen) so anpassen, dass die Auswahl gespielt wird.

Ähnlich in die andere Richtung, wenn C1 (sel017) A1 (sel001) spielt, können Sie die Datei M00.sel in P16.sel (plus 16 Auswahlen) umbenennen, so dass die gespielte Auswahl die richtige ist. Bitte beachten Sie, es sollte nur eine .sel-Datei auf der SD-Karte vorhanden sein.

### 2. Wie man neuen Titelstreifen erzeugt

(dieses Verfahren ist für PC-Besitzer unter Windows)

Wenn nicht vorhanden, laden Sie WinRAR, 7zip oder eine andere kostenlose Testversion herunter (aus jeder zuverlässigen Quelle) und installieren Sie es. Wechseln Sie zu dem Ordner, in den Sie die Java-Datei befindet. Rechtsklick darauf und wählen Sie öffnen mit WINRAR, 7zip, etc.

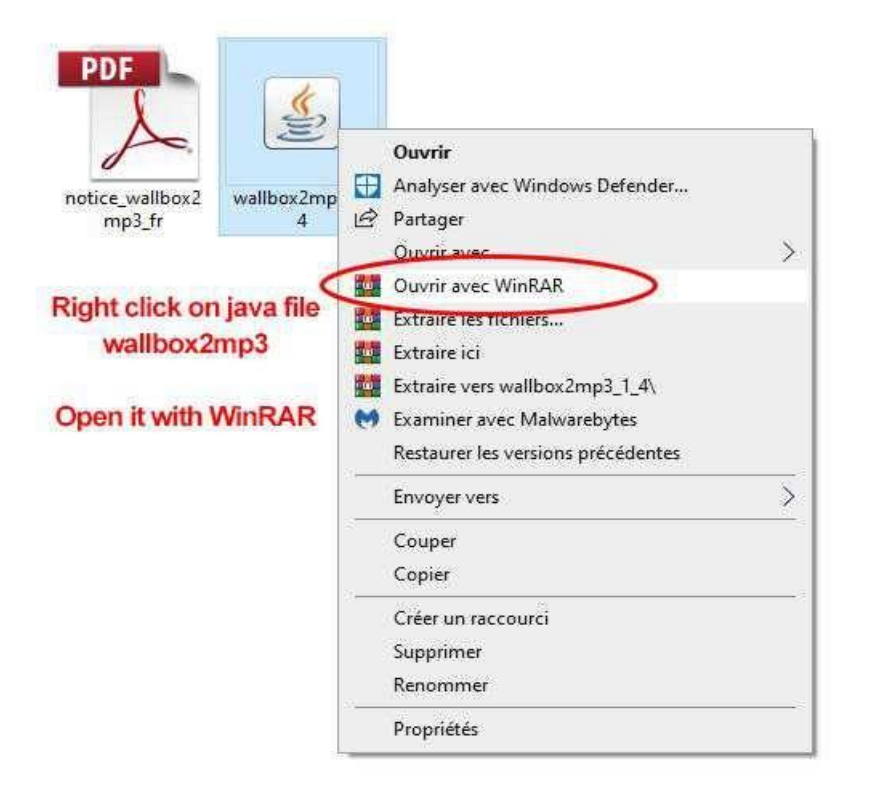

Sie werden nun in der Lage sein Png-Dateien zu sehen. Diese Bilddateien sind die Titelstreifen. Wählen Sie beispielsweise "Elvis-purple.png" und extrahieren Sie es auf Ihren Computer. Öffnen Sie es mit jeder Bild-Software : Photoshop, Paint, etz.

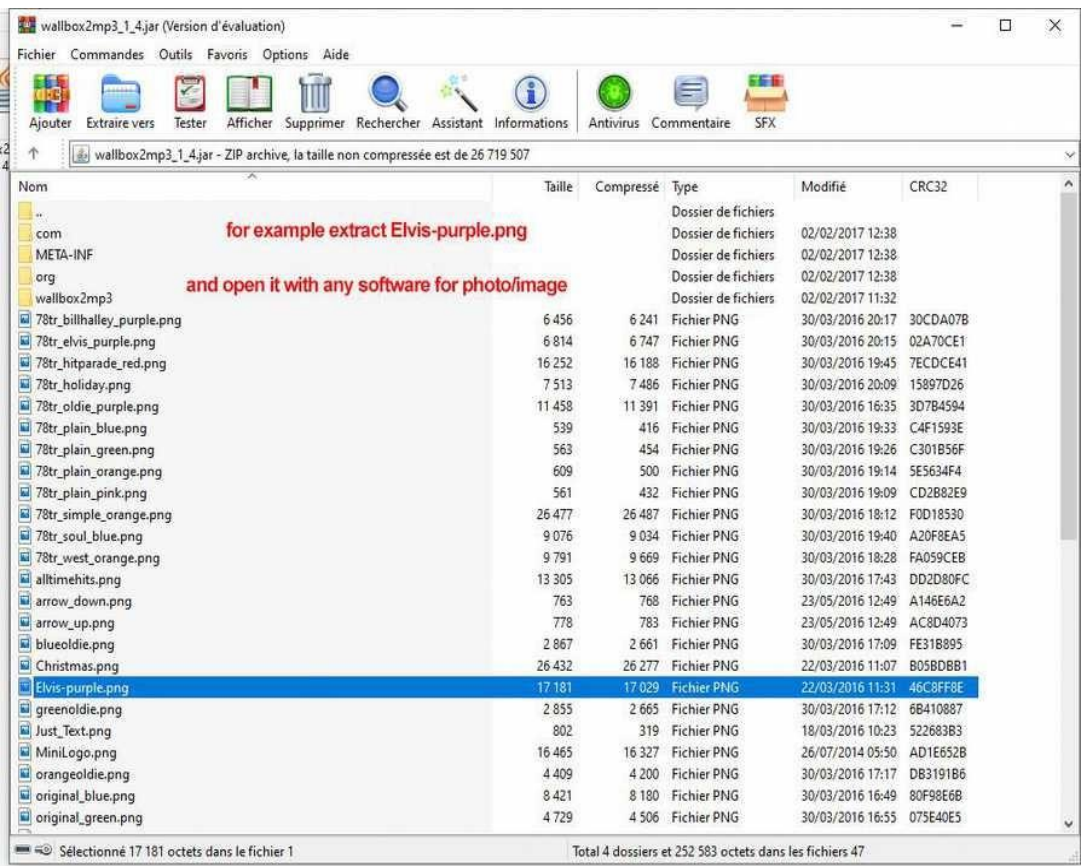

Machen Sie Ihre eigene Farbe, Design, oder wählen Sie was Sie möchten, und speichern Sie diese Datei mit dem gleichen Namen und der gleichen Erweiterung.

Laden Sie nun diese geänderte Png-Datei mit WinRAR, 7zip etc. an die gleiche Stelle hoch, oder ziehen Sie die Datei in das geöffnete WinRAR-Fenster.

Starten Sie nun "wallbox2mp3" durch Doppelklick darauf.

Und wenn Sie zu "Titelstreifen drucken und Titel Stil" gehen und nach unten scrollen werden Sie Ihren eigenen Streifen sehen!

#### **Retroelectronik**

- KONTAKT <mailto:contact@wallbox2mp3.com>
- WEB SITE [https://www.wallbox2mp3.com](https://www.wallbox2mp3.com/)
- WEB SITE [https://www.r2tronik.com](https://www.r2tronik.com/)
- FACEBOOK PAGE<https://www.facebook.com/retroelectronik.supergun>